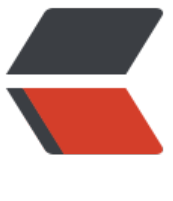

链滴

## Elasticsearch 权限[控制插](https://ld246.com)件 search-guard-2 安装

作者: kouzhuong

- 原文链接:https://ld246.com/article/1472803335867
- 来源网站: [链滴](https://ld246.com/member/kouzhuong)
- 许可协议:[署名-相同方式共享 4.0 国际 \(CC BY-SA 4.0\)](https://ld246.com/article/1472803335867)

<h2><span style="font-size: 12px;">介绍</span></h2> <p style="padding-left: 30px;"><span style="font-size: 12px;">elasticsearch 权限控制的插件 是有几个的,如官网提供的shield, </span><span style="font-size: 12px;">http-basic 插 ,本文将要使用的search-guard-2插件等。除此之外,也可以通过应用自行控制,当然相应的功夫就 下得多了。</span></p> <p style="padding-left: 30px;">本文介绍使用 search-guard, 相比shield来说,该插件大部分功能 是免费使用的,当然功能上还是能很好的满足需求的。</p> <h2>安装</h2> <p style="padding-left: 30px;">要使用search-guard-2插件,同时还需要安装 search-guard-ssh 插件, 具体安装步骤如下: </p> <p style="padding-left: 30px;">1. 安装 search-guard-ssh 插件</p> <pre class="brush: java; light: true">bin/plugin install -b com.floragunn/search-guard-ssl/2.3.  $.15$  </pre> <p style="padding-left: 30px;">2. 下载 search-guard-ssl 源码(<a href="https://github.com/flo agunncom/search-guard-ssl" title="search-guard-ssl" target="\_blank">https://github.com/flo agunncom/search-guard-ssl</a>), 执行example-pki-scripts/example.sh(如果是windows环境 可以考虑使用Cygwin运行)生成密钥库文件。</p> <p style="padding-left: 30px;">生成密钥库需要用到openssl, 如果未安装, 请先进行安装() </ > <p style="padding-left: 30px;">如果要使用其它的参数来生成密钥库文件,请按自己的需要修改各 sh文件中的内容。</p> <p style="padding-left: 30px;">3.&nbsp;成功生成密钥文件后,拷贝truststore.jks文件到elasticse rch-home/config/ 目录下,同时将 node-\*-keystore.jks 分别拷贝到各个es节点上,放于config目  $\mathsf{T}\leq/\mathsf{p}\geq$ <p style="padding-left: 30px;">4.&nbsp;接着在config/elasticsearch.yml文件中 配置 search-gua d-ssl 相关内容(注意修改其中不同的数据)</p> <pre class="brush: java; light: true">searchguard.ssl.transport.keystore\_filepath: node-0-keys ore.jks searchguard.ssl.transport.keystore\_password: changeit searchguard.ssl.transport.truststore\_filepath: truststore.jks searchguard.ssl.transport.truststore\_password: changeit searchguard.ssl.transport.enforce\_hostname\_verification: false</pre> <p style="padding-left: 30px;">5. 如果需要使用https进行访问,继续添加如下配置</p> <pre class="brush: java; light: true">searchguard.ssl.http.enabled: true searchguard.ssl.http.keystore\_filepath: node-0-keystore.jks searchguard.ssl.http.keystore\_password: changeit searchguard.ssl.http.truststore\_filepath: truststore.jks searchguard.ssl.http.truststore\_password: changeit</pre> <p class="brush: java" style="padding-left: 30px;">6. 添加 example-pki-scripts/ca/root-ca.crt 证书到系统中,此时启动elasticsearch, 便只能通过https://localhost:9200/访问成功了。下面即可 始安装配置search-guard-2了。</p> <p class="brush: java" style="padding-left: 30px;">7. 安装插件 search-guard-2</p> <pre class="brush: java; light: true">bin/plugin.bat install -b com.floragunn/search-guard-2/2  $3.4.5 < /pre$ <p class="brush: java" style="padding-left: 30px;">8. 配置config/elasticsearch.yml, 在其中 加</p> <pre class="brush: java; light: true">searchguard.authcz.admin\_dn: - "CN=kirk, OU=client, O=client, L=Test, C=DE" searchguard.audit.type: internal\_elasticsearch</pre> <p class="brush: java" style="padding-left: 30px;">其中, admin\_dn的值需要根据前面密钥库文 生成的时候使用的相关信息进行相应修改。同时拷贝kirk-keystore.jks到config目录(为了方便,与 它的jks放到一起)</p> <p class="brush: java" style="padding-left: 30px;">9.&nbsp;启动elasticsearch , 然后在 linux上 行下面的命令( 默认密码 changeit, 默认集群名 elasticsearch,所以如果未进行修改,下面命令中

```
应参数可以去掉)</p>
<pre class="brush: java; light: true">$ plugins/search-guard-2/tools/sgadmin.sh \
  -cd plugins/search-guard-2/sgconfig/ \
  -ks config/kirk-keystore.jks \
  -ts config/truststore.jks \
  -kspass changeit \
  -tspass changeit \
  -cn crimson-search-cluster \
  -nhnv</pre>
<p class="brush: java; light: true" style="padding-left: 30px;">若是在windows上,则首先在 pl
gins/search-guard-2/tools/sgadmin.sh所在目录生成创建 sgadmin.bat文件,在其中添加如下内
: </p>
<pre class="brush: java; light: true">@echo off
setlocal 
set DIR=%~dp0
java %JAVA_OPTS% -cp "%DIR%..\..\search-guard-ssl\*;%DIR%..\*;%DIR%..\..\..\lib\*" com.flor
gunn.searchguard.tools.SearchGuardAdmin %*
endlocal</pre>
<p class="brush: java; light: true" style="padding-left: 30px;">然后执行指令:</p>
<pre class="brush: java; light: true">plugins\search-guard-2\tools\sgadmin.bat 
   -cd plugins\search-guard-2\sgconfig\ 
   -ks config\kirk-keystore.jks
   -ts config\truststore.jks 
   -kspass changeit 
   -tspass changeit 
   -cn crimson-search-cluster 
   -nhnv</pre>
<p style="padding-left: 30px;">通过上述操作会将权限信息添加到集群索引中。此时访问https://lo
alhost:9200/ 将会要求输入用户名密码,此处是[kirk(pwd: kirk)], 输入并确认,即可获取到当前信息
<br />登录成功后 可以尝试访问 https://localhost:9200/ search 将会提示无权限。这里需要到 sgc
nfig\目录下相应文件中添加权限才行,<br />这里就不赘述了,可以到官网了解(<a href="https:/
github.com/floragunncom/search-guard/tree/v2.3.4.5" title="search-guard-2" target="_blank
>https://github.com/floragunncom/search-guard/tree/v2.3.4.5</a>)</p>
<h2 class="brush: java; light: true">安装过程中的问题</h2>
<p class="brush: java; light: true" style="padding-left: 30px;">1. 安装了search-guard-ssl 和 se
rch-guard-2后,并更新了相应的elasticsearch.yml配置,当访问的时候,提示:<span style="color
 #ff0000;">Search Guard not initialized (SG11)</span></p>
<p class="brush: java; light: true" style="padding-left: 30px;"><span>解决办法:这是因为未
始化search guard 权限配置信息的原因,执行上述步骤9即可。</span></p>
<p class="brush: java; light: true" style="padding-left: 30px;"><span>2. 在执行步骤9的时候,
示</span></p>
<pre class="brush: java; light: true">FAIL: Expected 5 config types for node nYEdPSM4Tj2xR2
TbtPk9A but got only []
Done with failures</pre>
<p class="brush: java; light: true" style="padding-left: 30px;">解决办法: 此问题在windows上
LZ没有遇到,但是在linux环境上遇到了,具体什么原因没有找到,解读源码的时候,发现主要是在
行com.floragunn.searchguard.tools.SearchGuardAdmin类中的下面的代码的时候,遇到 请求超
的原因</p>
<pre class="brush: java; light: true">ConfigUpdateResponse cur = tc.execute(ConfigUpdateAc
ion.INSTANCE, new ConfigUpdateRequest(new String[]{"config","roles","rolesmapping","inter
alusers","actiongroups"})).actionGet(); </pre>
<p class="brush: java; light: true" style="padding-left: 30px;">至于如何解决该问题,暂时还没
找到办法。如果有谁知道的话,还请不吝赐教!</p>
<p class="brush: java; light: true" style="padding-left: 30px;"><span style="color: #ff0000;"
```

```
更新:</span></p>
<p class="brush: java; light: true" style="padding-left: 30px;"><span style="color: #008000;"
2016-09-03:</span></p>
<p class="brush: java; light: true" style="padding-left: 60px;"><span style="color: #008000;"
可以考虑在windows环境上部署一个与linux上的elasticsearch一样的服务,然后通过windows上的
务执行步骤9的操作,相应的数据会写入到集群中的。</span></p>
\leq class="brush: java; light: true" style="padding-left: 30px;"\geq2016-09-06:\leq/p\geq<p class="brush: java; light: true" style="padding-left: 60px;">经过5天的反复调试(真是浪费时
了), 最终确认到问题所在: 应该是系统资源不足的原因。因为用的虚拟机, 开始分配的是1个cpu+
G内存,每次调试到 类 <a class="header" href="eclipse-javadoc:%E2%98%82=elasticsea
ch/src%5C/main%5C/java%3Corg">org</a>.<a class="header" href="eclipse-javadoc:%E2%
8%82=elasticsearch/src%5C/main%5C/java%3Corg.elasticsearch">elasticsearch</a>.<a class
"header" href="eclipse-javadoc:%E2%98%82=elasticsearch/src%5C/main%5C/java%3Corg.ela
ticsearch.transport">transport</a>.TransportService 中&nbsp;</p>
<p class="brush: java; light: true" style="padding-left: 60px;">private void sendLocalRequest(
ong requestId, final String action, final TransportRequest request) 方法内, 将任务添加到线程
中后</p>
<pre class="brush: java; light: true"> final String executor = reg.getExecutor();
       if (ThreadPool.Names.SAME.equals(executor)) {
         //noinspection unchecked
         reg.processMessageReceived(request, channel);
       } else {
         threadPool.executor(executor).execute(new AbstractRunnable() {
            @Override
            protected void doRun() throws Exception {
              //noinspection unchecked
              reg.processMessageReceived(request, channel);
 }
         @Override
         public boolean isForceExecution() {
           return reg.isForceExecution();
 }
         @Override
         public void onFailure(Throwable e) {
           try {
              channel.sendResponse(e);
           } catch (Throwable e1) {
             logger.warn("failed to notify channel of error message for action [" + action + "
", e1);
              logger.warn("actual exception", e);
 }
 }
      \}; </pre>
<p class="brush: java; light: true" style="padding-left: 30px;">即上面else块内,然后任务就卡
不被调用了,但windows上是可以正常调用的。</p>
<p class="brush: java; light: true" style="padding-left: 30px;">所以猜想可能是资源不足的问题
```
于是尝试添加了一个核心,再调试,发现就可以正常处理了。<br /><br /></p>